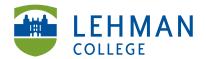

## Mac: Downloading Video from Kodak Zi10

Turn off camera > Connect camera to a USB port on the computer using the USB extension cord

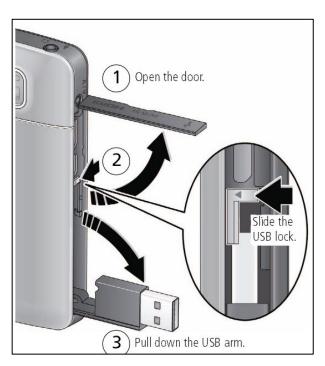

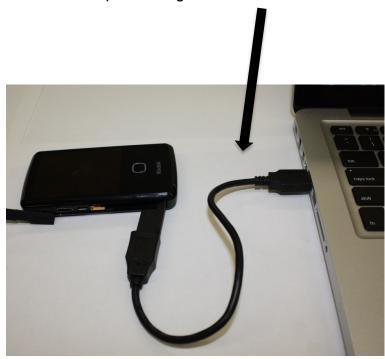

**NOTE:** KODAK Setup App will automatically launch > **DO NOT Click Kodak Camera Setup App** > Close the window by clicking red circle in top left of window

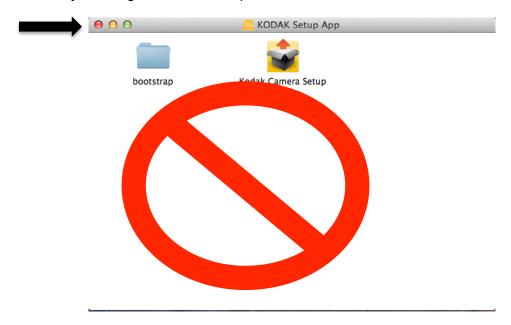

> To find your videos, Click Removable Disk: No Name

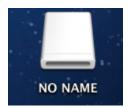

## > Click DCIM > 100TOUCH

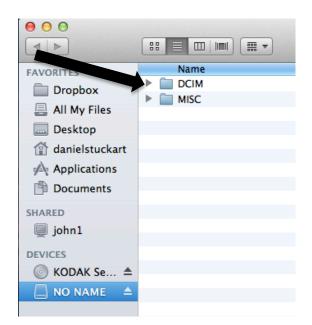

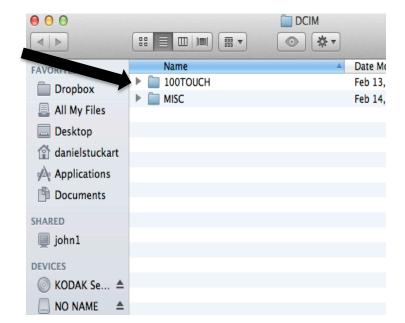

## > Select video(s)

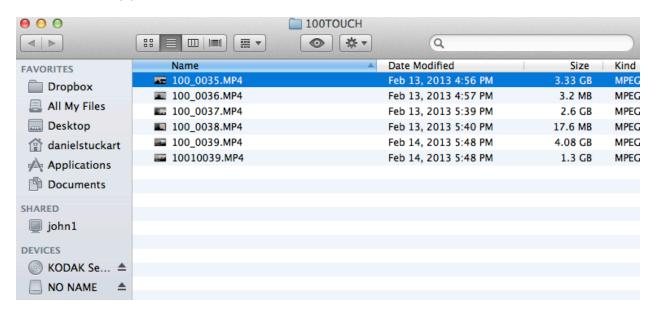

- > Select video(s) and Drag and drop onto Desktop or folder of choice
- > To select all videos at the same time, click the top video and hold the "shift" key and then select the bottom video > All videos should be highlighted in blue and can be moved to the desktop or folder together.